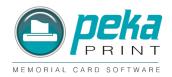

# Installation & Usage Quick Guide

## Support:

#### http://www.camdevelopment.com/support.htm

Under "Support Resources by Product", select "Print Designer GOLD" for FAQs.

If you need further assistance, select "Contact Us".

Title the subject line as "Print Designer GOLD - peka edition".

#### Installation:

- 1. To download the program, visit our website at <a href="www.pekamemorialcards.com">www.pekamemorialcards.com</a>. Select **Peka Print** from the main navigation bar & click the button [**Download peka Print GOLD 12**].
- 2. Follow the instructions on the screen to complete the installation.
- 3. Upon completion of installation, the following icon will appear on your desktop: peka Print
- 4. After installation of the program is complete, it is a good idea to go back to the *peka*Print web page and download/print the "Usage Instructions" pdf for your reference.

# "Try before you Buy":

- 1. Doubleclick the **peka Print** icon on your desktop to open program.
- 2. Upon first use, choose **[Use Trial]**. This is a FREE 15 day trial offer. A watermark will appear on your printed matter.
- 3. If you choose to purchase the software, please contact our office via telephone (440-888-7940) or email (info@pekacards.com) for price and licensing agreement.
- 4. Once you have your license, choose [Enter License].
- 5. Enter Name as "PekaPrint" & enter your unique license ID. This ID will work up to two computers. Click [Next>>].
- 6. Select bubble "I certify that the license information...", then choose **[Finish]**. You will be prompted to restart the program to use your new licensed software.

## Using the Program:

- 1. Choose "Create a new design..." or one of the other options, then click [Next].
- 2. Select proper layout for your project (eg: *peka* 8-up print with right tab)
  - Select [Blank]. One blank card will appear at this time.

#### OR

• Select [Use template]. Select template from *peka* choices. Click [Next] > [Next]. One card will appear at this time.

## To add your own text:

- 1. From "Quick Tools" panel (left margin) choose [Add Text].
- 2. Text Properties box will pop up. Add your text & click **[OK]**. You will be able to adjust text properties later.
- 3. A text box will appear on the card.
- 4. Using "Property Editor" panel (right margin) you can now edit your text. You may need to delete the word "Text" before you start.
- 5. To change font, size, color, attributes (bold, italic, etc) & alignment, highlight the portion of text you would like to change in the "Property Editor" panel (right margin) & make desired adjustments.
- 6. Adjust the size of the text box and/or the font size to fit within card.
- 7. Text box can be moved manually, or use the Alignment buttons under "Quick Tools" panel (left column).
- 8. Note: For items to print correctly, all materials must stay within the red border. This border is for your reference only, and will not be printed.

## To insert pre-loaded prayers:

- 1. From "Quick Tools" panel (left margin) choose [Add Text], then [OK] on Text Properties window.
- 2. Using "Property Editor" panel (right margin), click on [Insert].
- 3. Select Single Text Item from Texts Database.
- 4. Select the prayer you wish to use, then click [OK].
- 5. You may need to delete the word "Text" from the beginning of the text box in the "Property Editor" panel (right margin).
- 6. To change font, size, color, attributes (bold, italic, etc), & alignment, highlight the portion of text you would like to change in the "Property Editor" panel (right margin) & make desired adjustments.
- 7. Adjust the size of the text box and/or the font size to fit within card.
- 8. Note: For items to print correctly, all materials must stay within the red border. This border is for your reference only, and will not be printed.
- 9. Note: You may edit the text within the "Property Editor" panel (right margin) text box, but any changes will not be saved in the "My Texts" database.

#### To save a prayer or text:

- 1. From "Quick Tools" panel (left margin), select [Personal Databases].
- 2. Click [+] button.
- 3. Enter text in blank text box on the right.
- 4. Click **[OK]**. Your text will be saved in "My Texts" database, and you will be returned to the template.

#### To edit a preloaded or saved text:

- 1. From "Quick Tools" panel (left margin), select [Personal Databases].
- 2. Select text/prayer you wish to edit.
- 3. Make changes to text.
- 4. Click **[OK]**. Your new text will be saved and you will be returned to the template.
- 5. Note: If you edit a prayer in the "Personal Databases" window after you've already inserted prayer onto card, you will need to re-insert prayer for change to take effect.

#### To insert picture:

- 1. From "Quick Tools" panel (left margin), select [Add Picture].
- 2. Select picture from file directory, then **[OK]**.
- 3. To edit the photo, select **[Picture]** from "Property Editor" panel (right margin).
- 4. Use "Effect" dropdown menu to choose your desired effect (eg: Crop, Mirror, etc.)
- 5. Make desired adjustment(s), then click [Apply Effect] > [OK].

## To insert picture in a shape:

- 1. Select [Add Shape], choose your desired shape, then click [OK]. Shape will appear on card. You will need to resize and reshape it to your need.
- 2. Using "Property Editor" panel (right margin), click [Effects] tab, then select Texture Fill bubble.
- 3. Select picture from file directory. Click [OK]. Picture will probably look distorted at this point.
- 4. Using "Property Editor" panel (right margin) you will use the "Offset X", "Offset Y" and "Zoom" scales to adjust how picture will appear within the shape.
- 5. The shape's outline and shadow can be added or deleted using the additional property effects.
- 6. To edit the photo, select **[Texture]** from "Property Editor" panel (right margin).
- 7. Use "Effect" dropdown menu to choose your desired effect (eg: Crop, Mirror, etc.)
- 8. Make desired adjustment(s), then click [Apply Effect] > [OK].
- 9. Note: If you resize the shape or edit the photo after Offset & Zoom adjustments have been made, you will need to re-adjust these numbers to correctly fit image in shape.

## Printing:

It is always best to print one sheet and check it for correct placement. You can then make adjustments as needed before printing multiple copies.

- 1. Select "**Print**" from main tool bar.
- 2. Under "Elements to print", "Multiple pages of elements" should be selected.
- 3. Under "Quantity to print", choose the number of pages to print.
- 4. [Printer Setup]
  - For 8-up cards, 4-up bookmarks and 1-up service folders, set Orientation to *Landscape*. Click **[OK]**.
  - For 2-up folders, set Orientation to *Portrait*. Click **[OK]**.
- 5. **[OK]**.

# Saving your layout:

From main toolbar, select **Save As** > (name your work) > **[Save]**